# **SAP<br>University<br>Alliances**

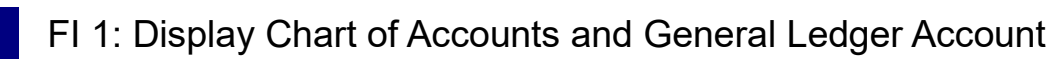

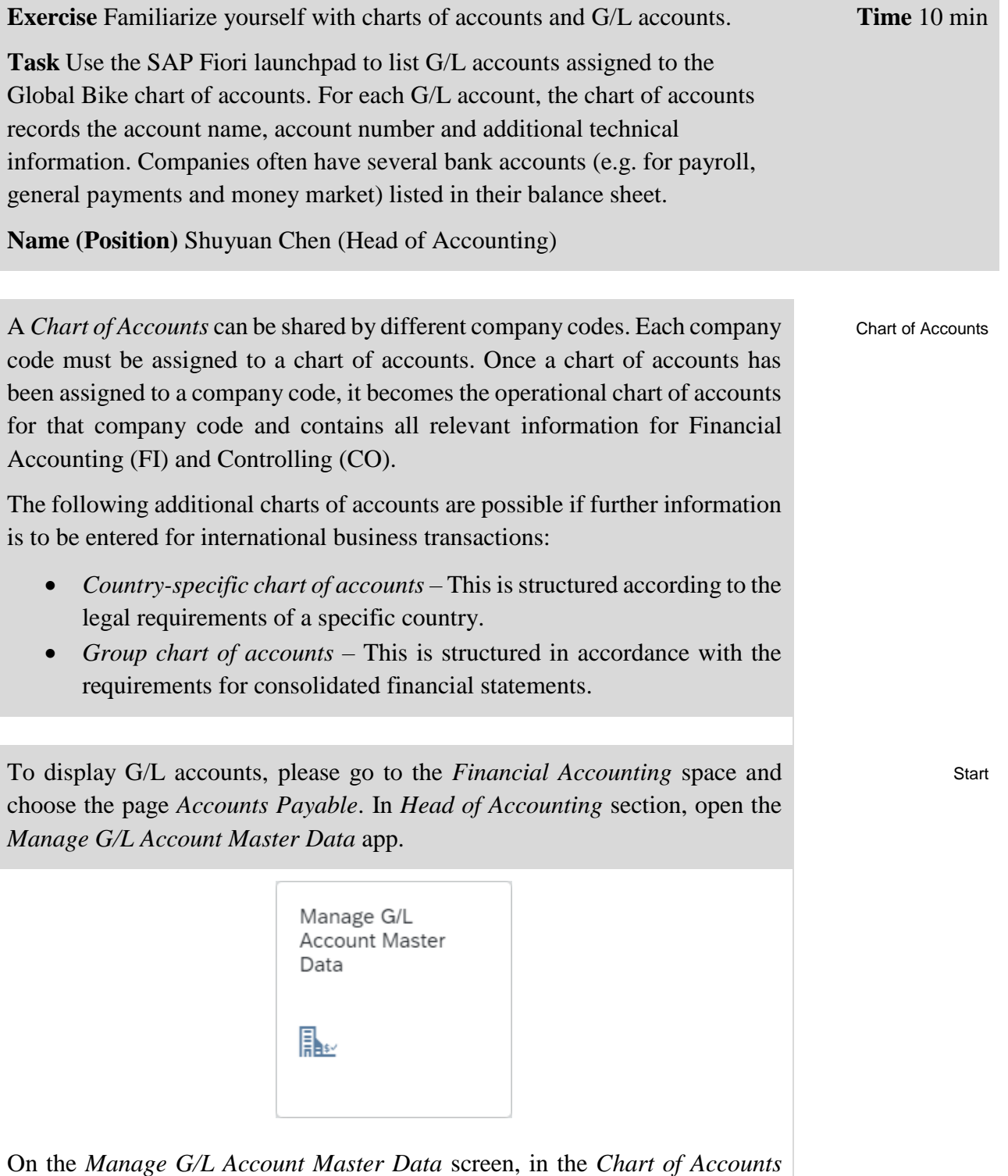

field click the input help icon  $\Box$ .

#### **EXERCISE**

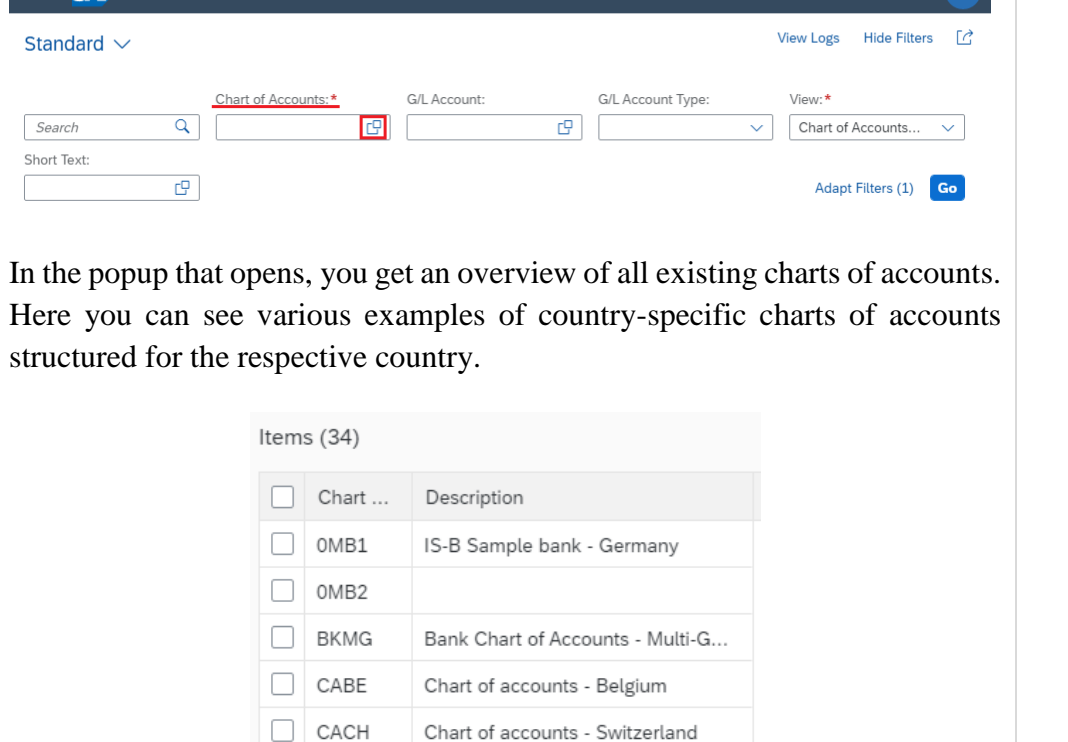

Chart of accounts - China

Sample chart of accounts for Colo...

Chart of accounts - Czech Republic

In the search box at the top left, enter **GL00** and press to run the search. GL00 Chart of Accounts Search and Select Define Conditions Hide Filters Go  $GL00$  $\overline{\mathbf{x} \cdot \mathbf{q}}$ Chart of Accounts Description  $\mathbb{G}$  $\mathbb{C}^n$ Items $(1)$ Chart ... Description  $\Box$  GL00 Global Bike Group Select the chart of accounts *Global Bike Group* and confirm with  $\alpha$ . In the *View* field, make sure that **Chart of Accounts View** is selected. If this Chart of Accounts View

is not the case, select this entry in the dropdown. Press  $\begin{bmatrix} G_{\text{o}} \\ G_{\text{o}} \end{bmatrix}$  to display all G/L accounts assigned to chart of accounts *GL00*.

**SAP** 

्<br>Manage G/L Account Master Data ग

 $\Box$  CACN

 $\Box$  CACO

 $CACZ$ 

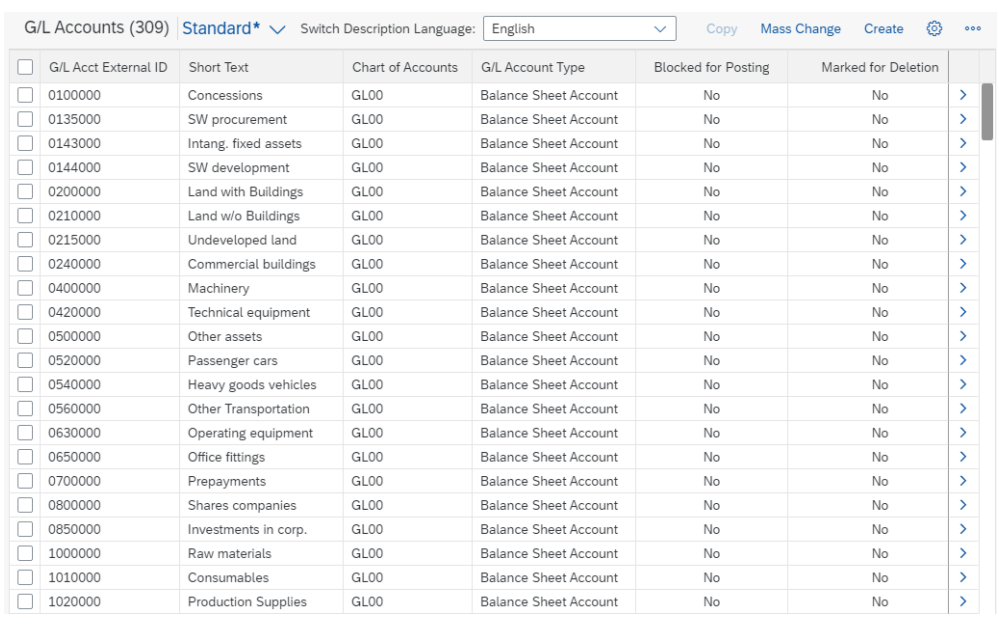

You will get an impression of how many different G/L accounts exist and what they are used for. Examples are *SW procurement*, *Passenger cars* as well as *Raw materials*. Due to the amount of accounts, you can filter the view as needed. To do this, in the header area in the *G/L Account* field click the input help icon  $\Box$ .

In the *G/L Account* pop-up, select the *Define Conditions* tab. For the first condition, as the criterion select **contains** and as the value enter **1100000**.

Define Conditions contains 1100000

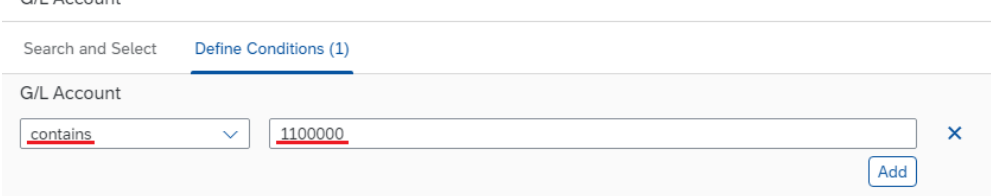

Press  $\left[\frac{\text{Add}}{\text{Add}}\right]$  to specify additional conditions. Repeat this process and record the following conditions:

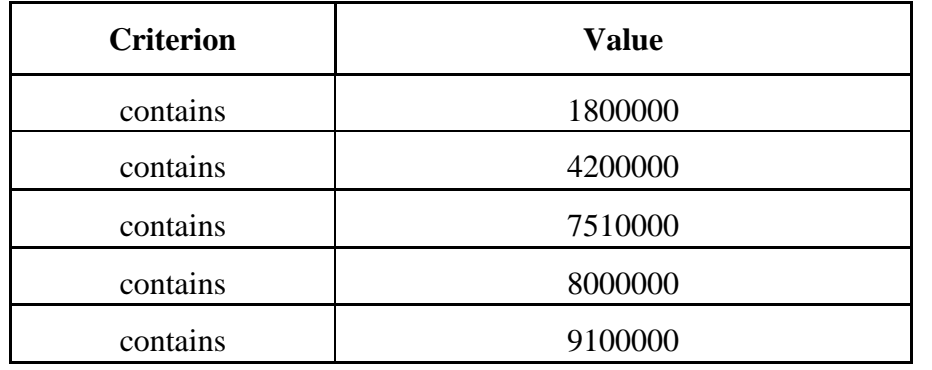

Press  $\overline{\text{ok}}$  to accept your entries and then  $\overline{\text{Go}}$  to run the search with the new search criteria.

G/L Account

Enter the short texts and the types of all selected G/L accounts in the table below.

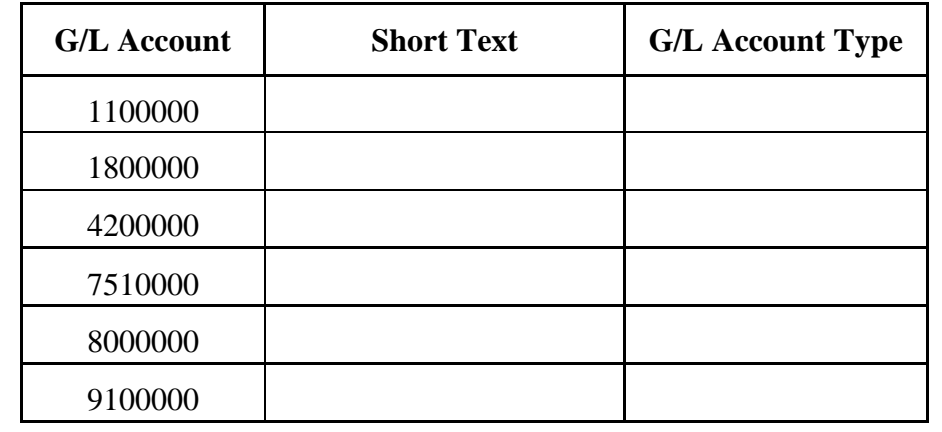

At the end of the line of G/L account  $1100000$ , click the icon  $\rightarrow$  for more details.

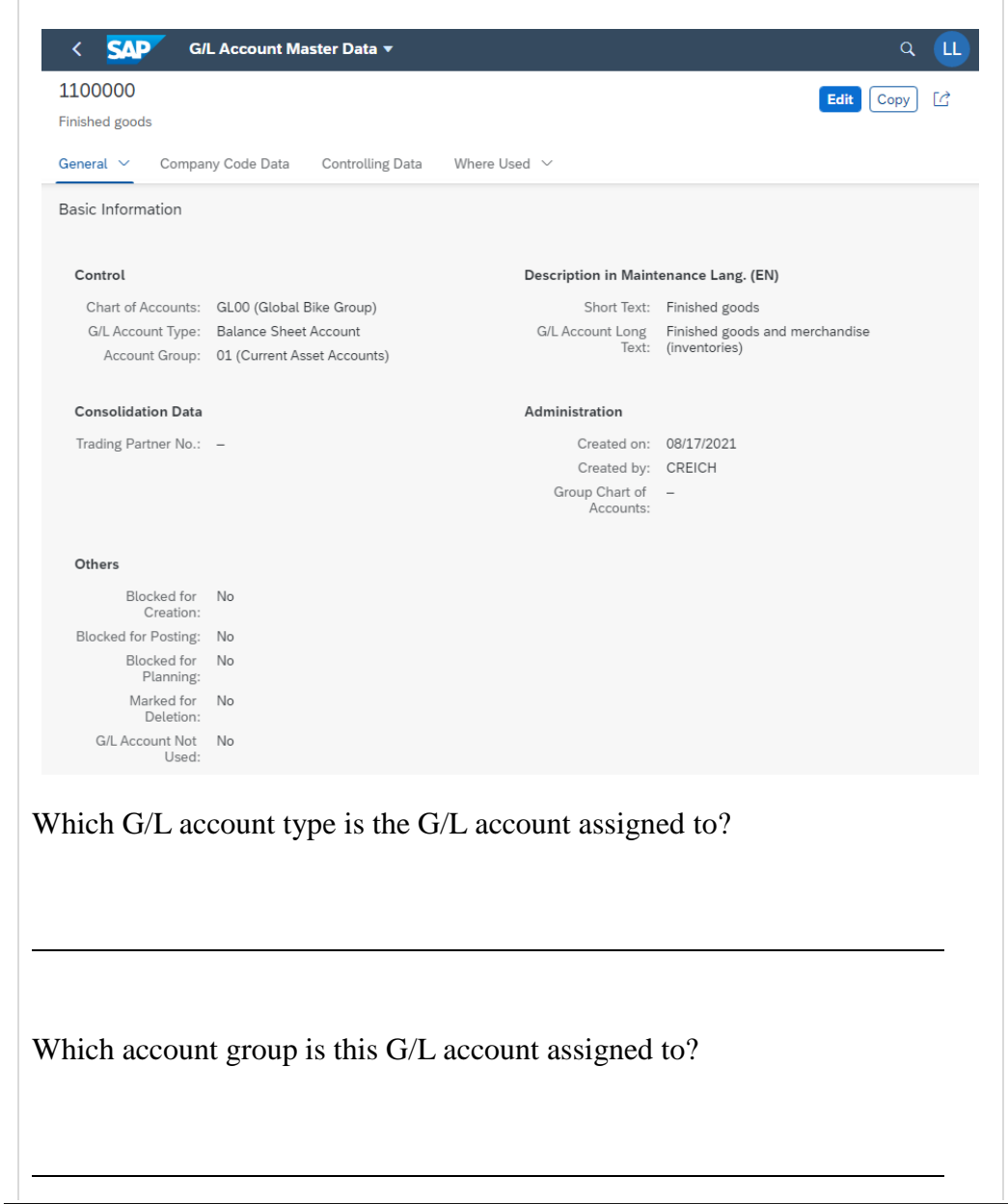

П

Which company codes is this G/L account assigned to?

Note the differences between the German and American company codes!

Click on  $\leq$  to return to the list of G/L accounts. You are welcome to view other G/L account details if you wish.

Click on **SAP** to return to the SAP Fiori launchpad.

## EXERCISE

## FI 2: Display Financial Statement

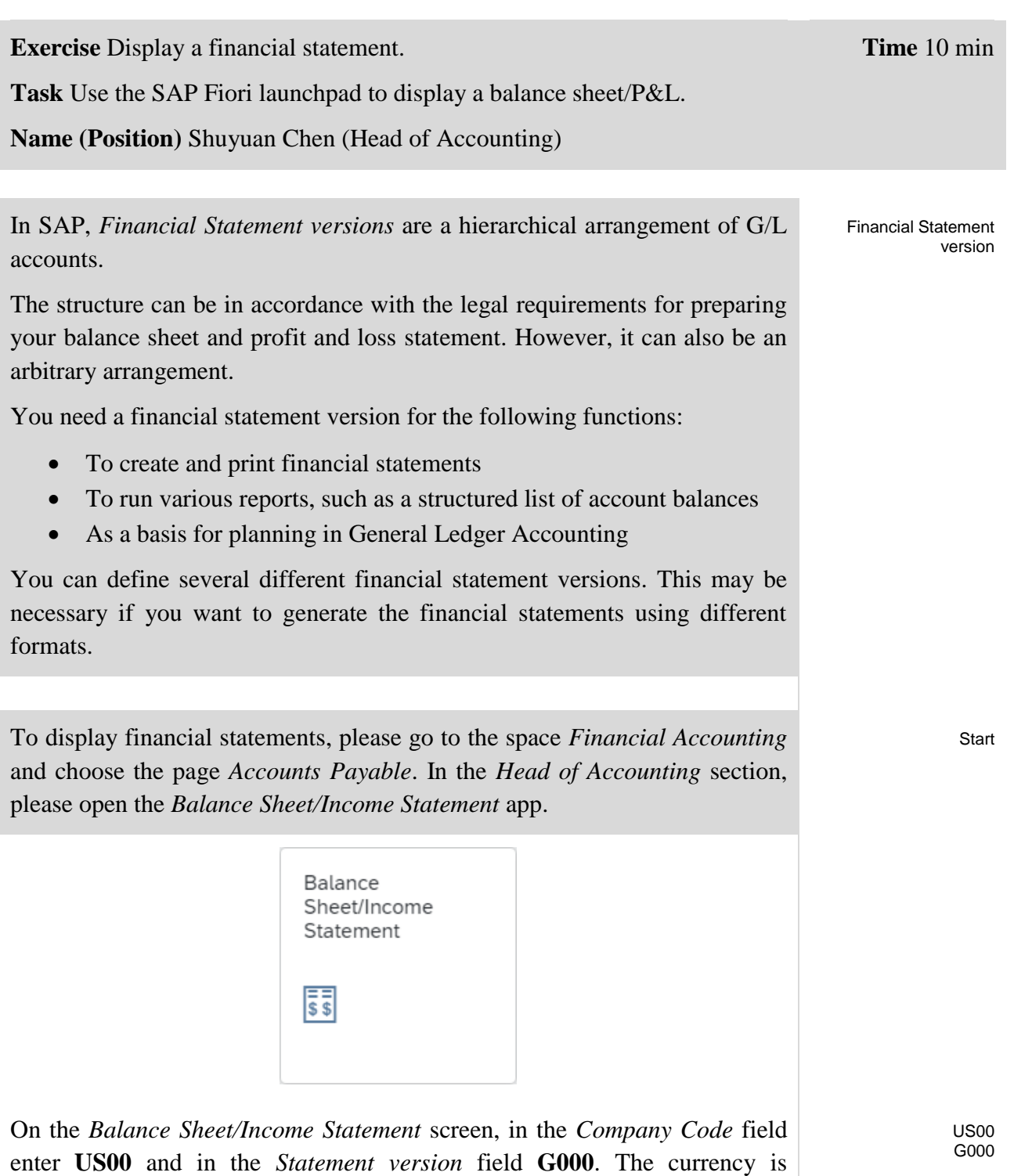

automatically selected based on the selected company code. Set the *End* 

*Period* to **08/2021** and the *Comparison End Period* to **08/2020**.

08/2021 08/2020

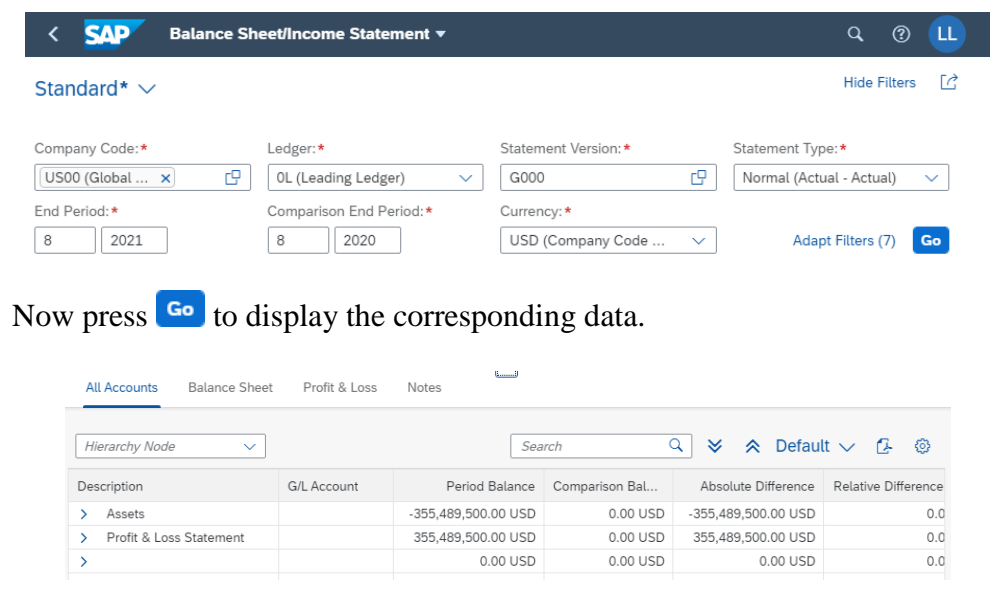

You see the aggregated period balances on top hierarchy level.

**Note** Your result/numbers may differ from the screenshot above. These are dependent on the number of tasks and case studies completed in your SAP S/4HANA client to date.

Click on  $\leq$  to fully expand the view. You can now see all G/L accounts posted to and their respective period balances.

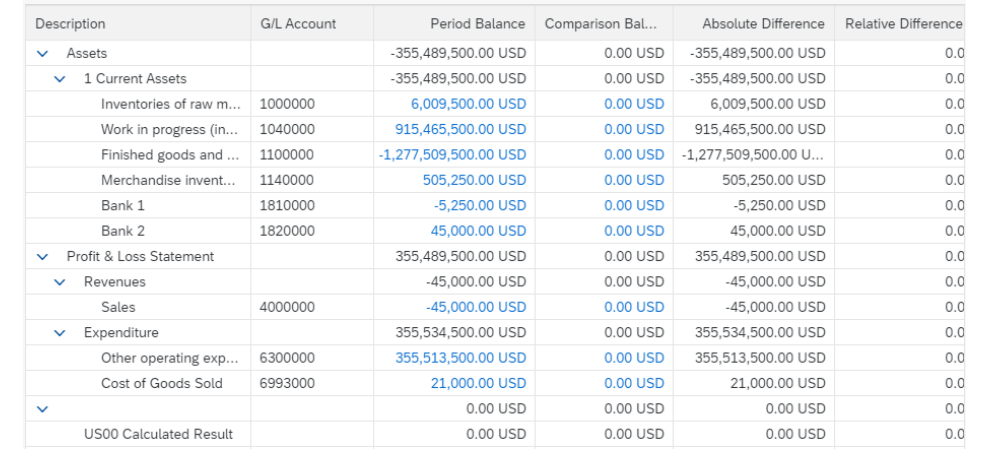

**Note** You will quickly realize that this balance sheet and income statement do not represent a typical picture of a medium-sized company. This is because this learning environment allows up to 1000 users to perform processes in SAP S/4HANA and because necessary learning situations are prepared many times.

Click on **SAP** to return to the SAP Fiori launchpad.

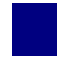

FI 3: Check Reconciliation Account

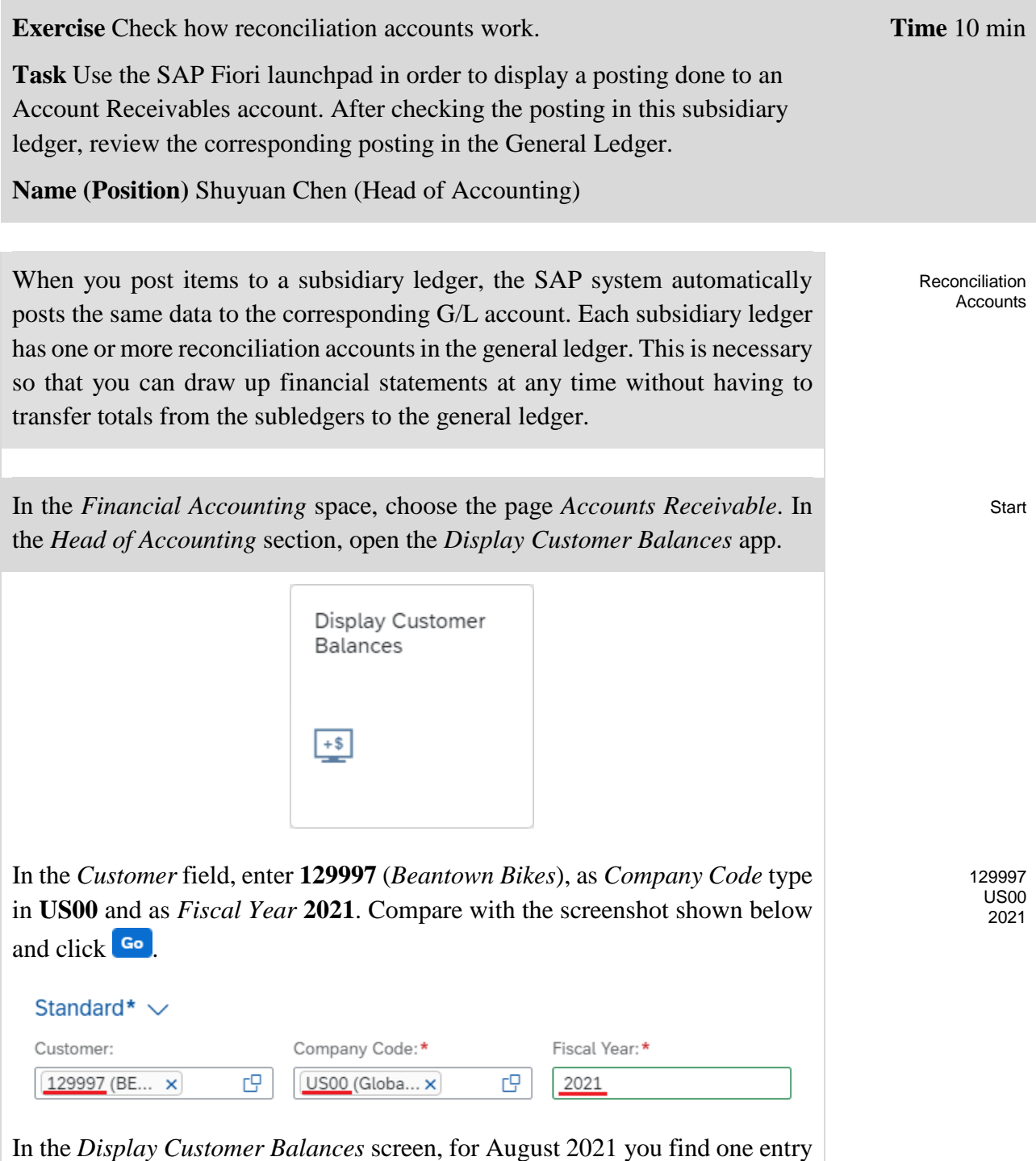

in the *Debit* column and one entry in the *Credit* column.

### **EXERCISE**

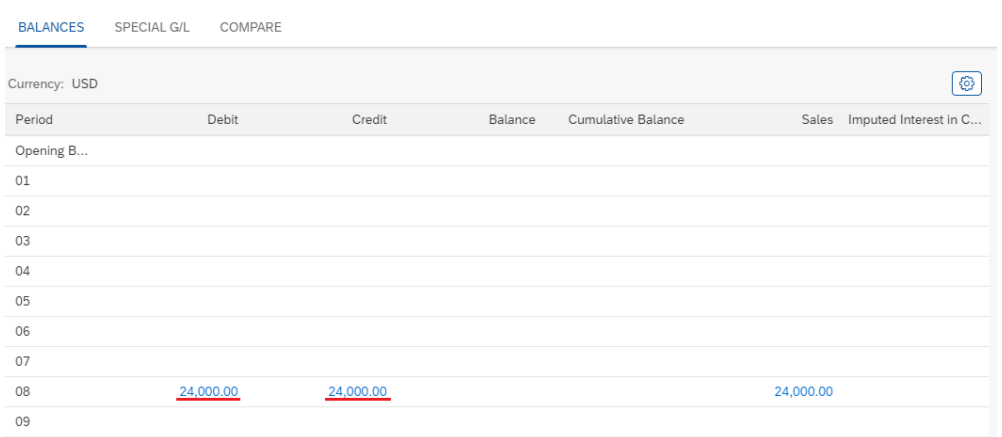

Click on the amount in the *Debit* column. This will take you to the *Manage Customer Line Items* app. There, all relevant selection criteria have already been entered automatically.

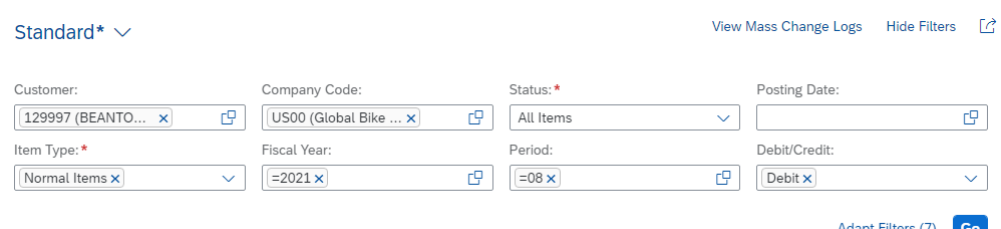

You will get more information about the posting such as the *Journal Entry Date*, the *Journal Entry* (number) and the *Journal Entry Type*.

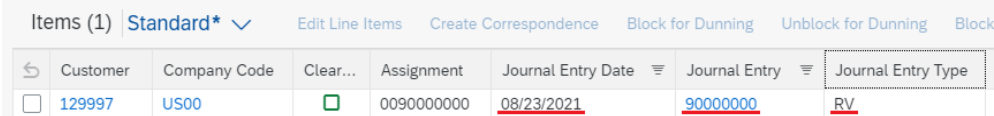

In in the upper left corner, click  $\leq$  until you get back to the Display *Customer Balances* screen. Now, select the corresponding credit entry for August (*08*) by clicking on the amount in the second column.

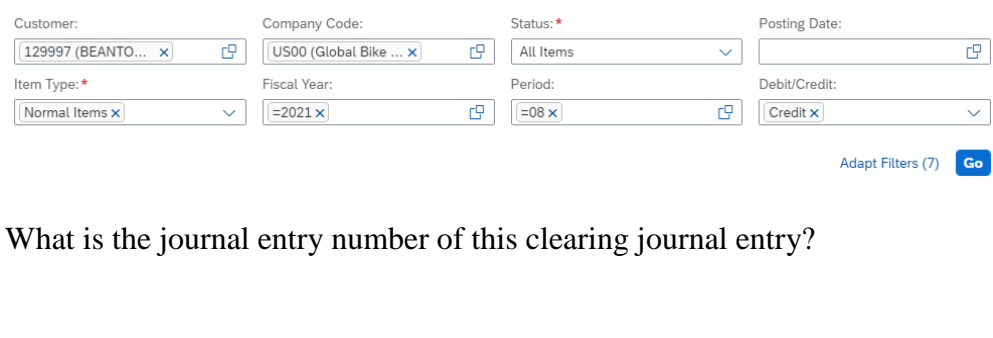

\_\_\_\_\_\_\_\_\_\_\_\_\_\_\_\_\_\_\_\_\_\_\_\_

 $\Box$ 

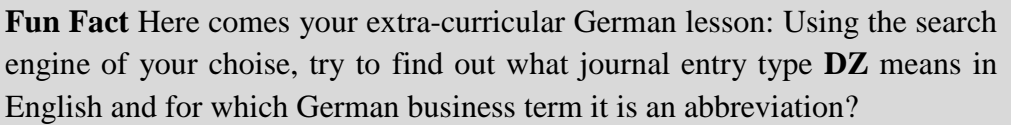

 $English:$  =  $German:$ </u></u>

Click on **SAP** to return to the SAP Fiori launchpad.